# **DATAMARS**

GES3S LECTOR UNIVERSAL PORTATIL

## CONFIGURACIÓN DE EQUIVALENCIAS

#### Versión 1.0

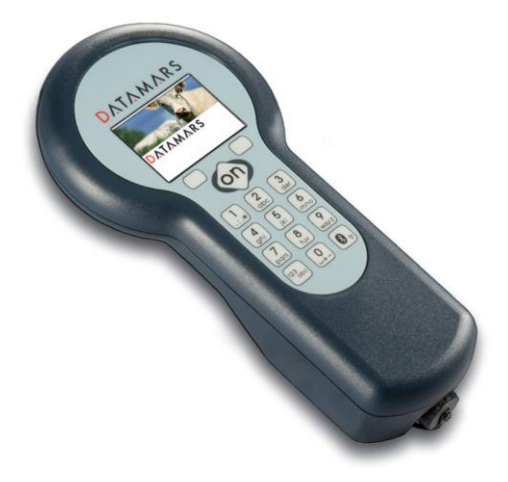

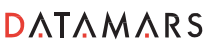

Corporate Headquarters:

Via ai Prati 6930 Bedano-Lugano Switzerland Phone: +41 91 935 73 80 Fax: +41 91 945 03 30

[livestock-id@datamars.com](mailto:livestock-id@datamars.com)

[www.datamars.com](http://www.datamars.com/) © 2020 DATAMARS © 2020 DATAMARS

#### 1 Introducción

El único método para que el lector GES3S nos avise, mediante una alerta en pantalla de cierto código de identificación electrónico EIC de un transpondedor leído, es asociarle un código de identificación de usuario CIC en una tabla de equivalencias guardada en un archivo destinado para el propósito.

## 2 Función CIC

La función CIC del lector GES3S permite seleccionar tres valores predefinidos para el código CIC atendiendo a la extensión de la información que puede contener, los cuales son: NONE, SHORT y LONG.

NONE: La funcionalidad del código CIC está desactivada.

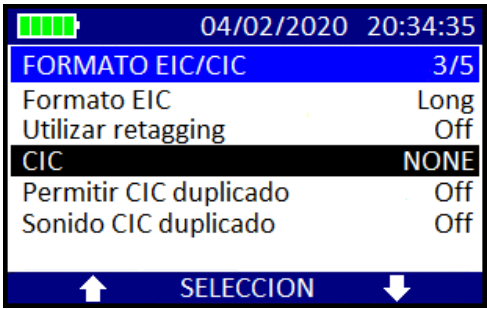

 SHORT: Cuando el código EIC de un transpondedor es leído y previamente se le ha asociado un código CIC en la tabla de equivalencias, este código CIC es mostrado en pantalla.

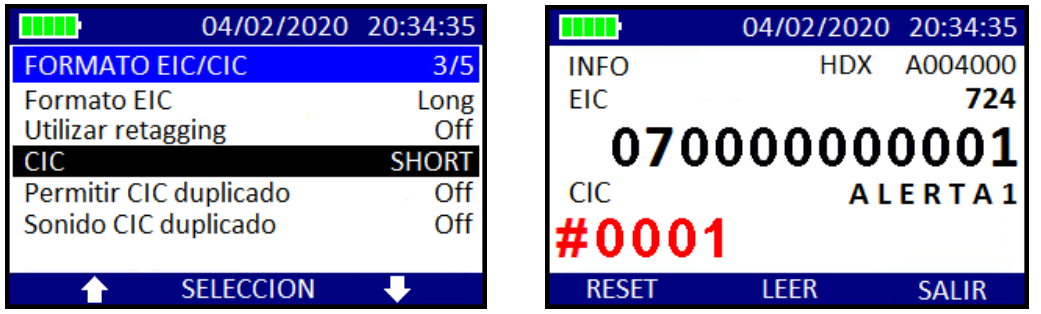

El archivo llamado "equivalences.req" y ubicado en la carpeta "Equivalences" de la tarjeta de memoria del lector, contiene dicha tabla de equivalencias.

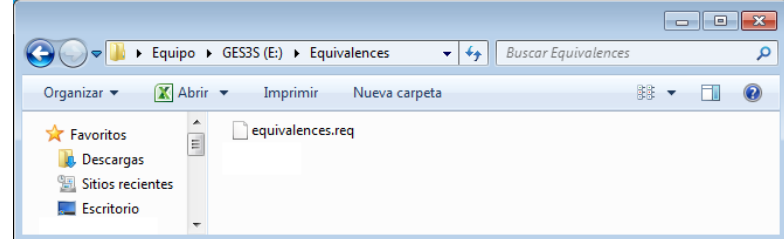

Desde la aplicación Microsoft Excel es posible crear la tabla de equivalencias y guardarla en un archivo con formato csv para finalmente importarla al lector GES3S, siempre con el nombre "equivalences.req", mediante el software Rumisoft.

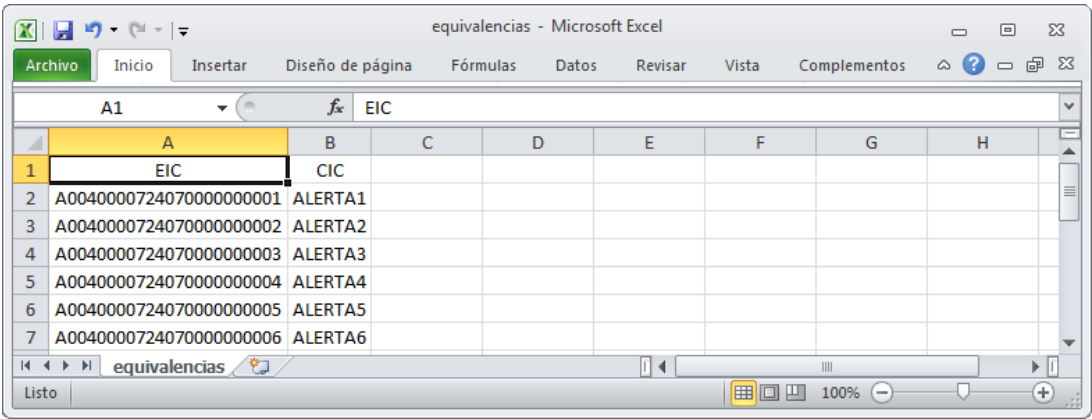

Si el archivo de equivalencias no contiene ningún código CIC asociado al código EIC leído (imagen inferior izquierda), puede pulsar INGRESAR para introducir un valor CIC con una longitud máxima de 16 caracteres mediante el teclado del lector y confirmarlo pulsando OK (imagen inferior derecha).

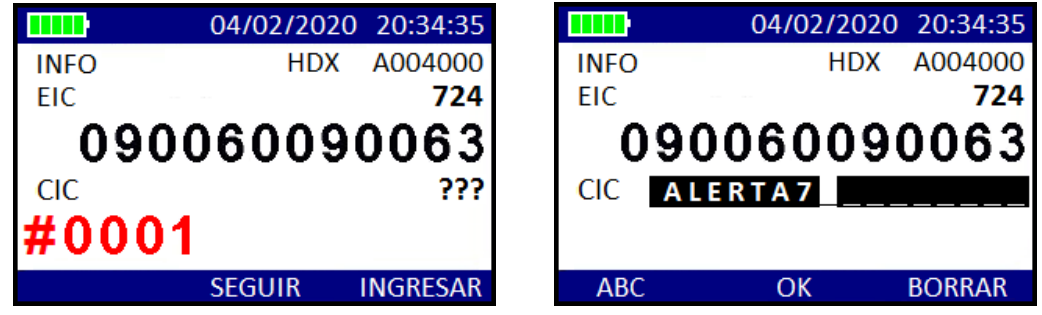

 LONG: Cuando el código EIC de un transpondedor es leído, el lector GES3S comprueba si existe el archivo llamado "search.csv" en la carpeta "Equivalences" de su tarjeta de memoria.

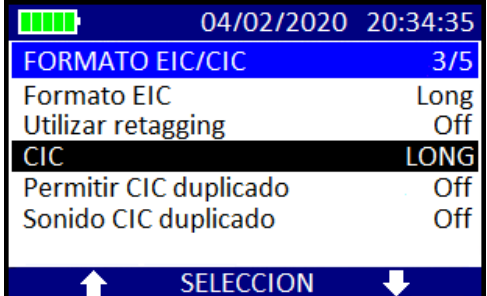

Si el archivo existe (imagen inferior), el lector busca el código EIC del transpondedor leído en su interior y si lo encuentra muestra la información asociada.

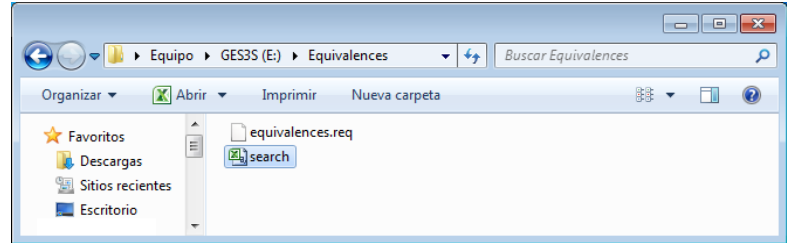

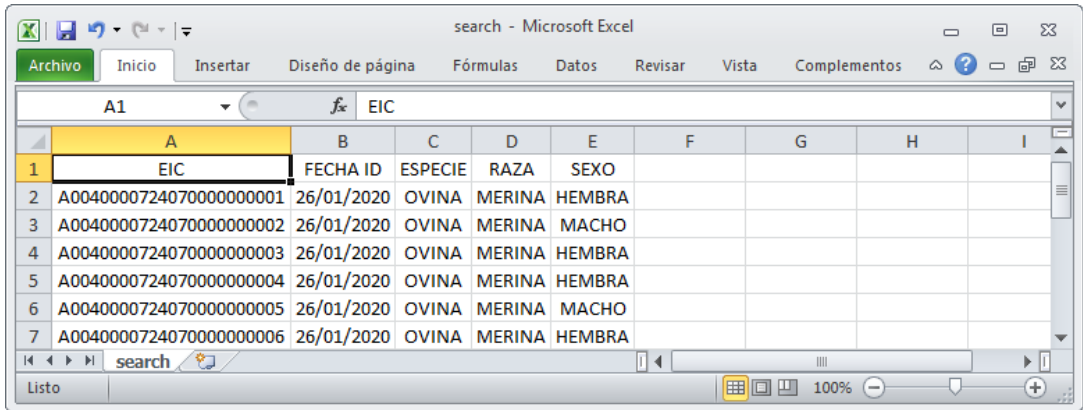

Cuando se lee un código EIC coincidente en el archivo "search.csv", la información asociada se muestra en el lector GES3S de la siguiente manera:

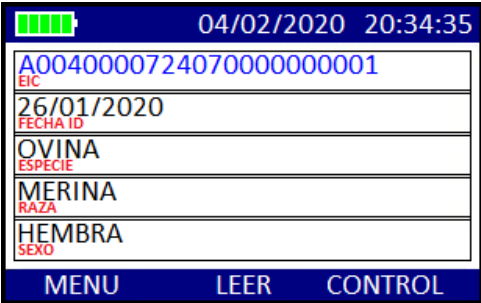

#### 3 Características de la función CIC

- Cuando la función CIC LONG está activada, puede asociarse a un código EIC hasta 4 campos con una longitud máxima de 24 caracteres cada uno, mientras que con la función CIC SHORT activada, sólo se puede asociar 1 único campo con una longitud máxima de 16 caracteres.
- A diferencia de la función CIC SHORT, la función CIC LONG está desactivada durante el registro de controles.
- A diferencia de la función CIC SHORT, los campos de la función CIC LONG no pueden introducirse desde el teclado del lector y tienen que ser declarados en el archivo "search.csv". Este archivo puede ser creado desde la aplicación Microsoft Excel.
- El archivo "search.csv" debe **obligatoriamente** contener 5 campos delimitados por un separador admitido por el lector como es la columna de la aplicación Microsoft Excel.
- La primera línea es la "descripción del campo" o "cabecera". La primera cabecera debe forzosamente llamarse EIC y contener los códigos EIC de los transpondedores. Las 4 cabeceras restantes deben ser nombradas **obligatoriamente**, independientemente incluyan o no algún contenido.
- El formato EIC usado en el archivo "search.csv", debe coincidir con el formato EIC activo en el lector (consulte el capítulo *Formato EIC* del manual de usuario GES3S).
- La función CIC LONG es activada por el lector GES3S sólo si el archivo se llama "search.csv", se encuentra ubicado en la carpeta "Equivalences" y su primer campo es el código EIC.

### 4 Creación del archivo de equivalencias mediante un control

#### **Método con la función CIC SHORT**

Para empezar, es necesario un listado de los códigos EIC de los transpondedores de la explotación, que puede generarse iniciando un nuevo control.

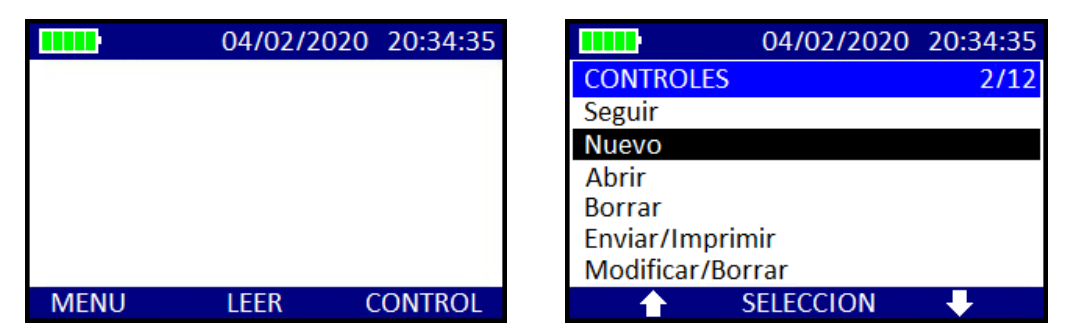

Por ejemplo, seleccionar la definición "default.rdf" e iniciar la lectura y el registro de estos códigos EIC.

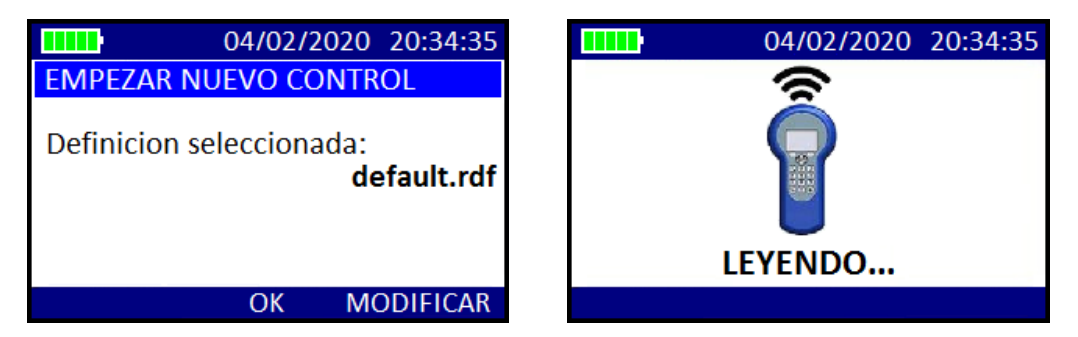

Una vez leidos todos los códigos EIC de los transpondedores, conectar el lector GES3S al PC mediante el cable USB y abrir el software Rumisoft.

Seleccionar el modo de visualización "Avanzado" ubicado en el menú contextual "Configuración". Seguidamente comprobar que la opción "Exportar a CSV" ubicada en el menú contextual "Lectores USB", está seleccionada.

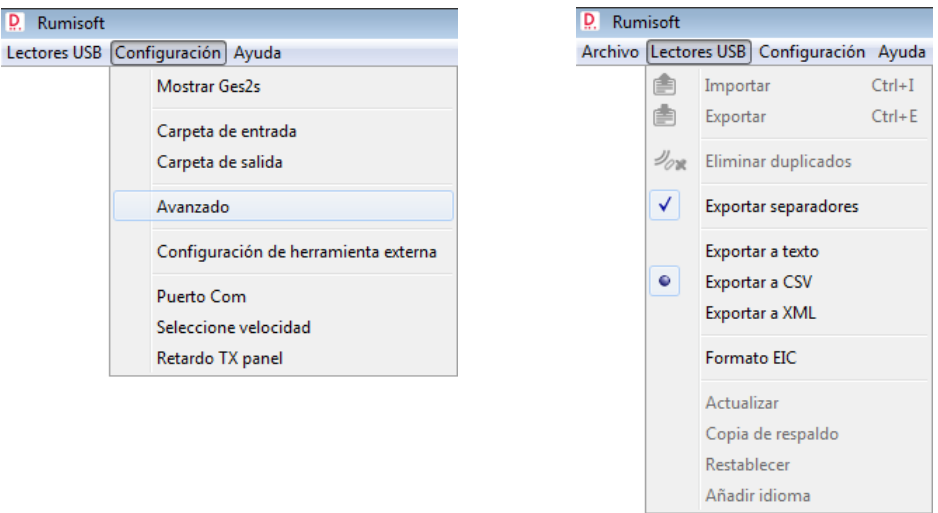

Seleccionar el archivo de control generado, en este caso, "default 200204 162505 GES3.rct" y pulsar el botón "Exportar".

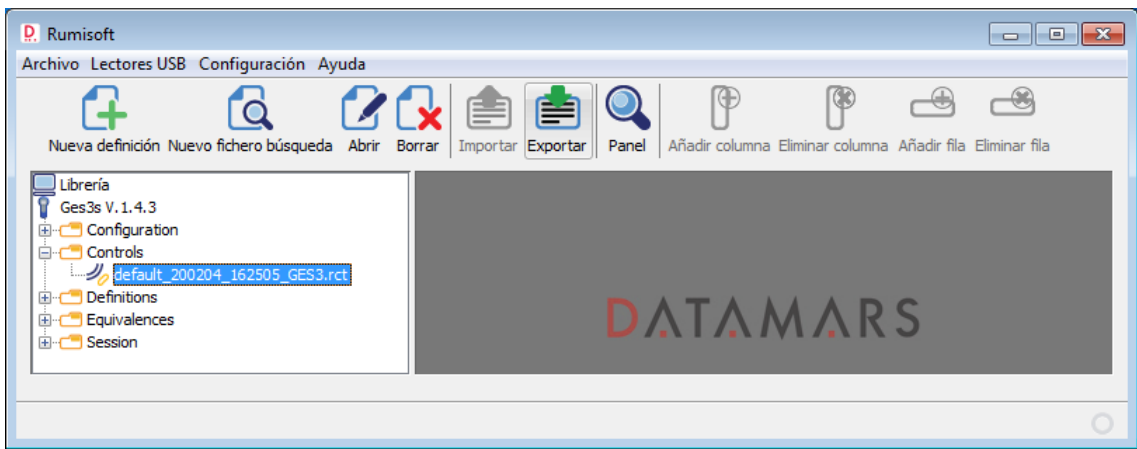

Guardar el archivo de control, por ejemplo, en el escritorio de Windows.

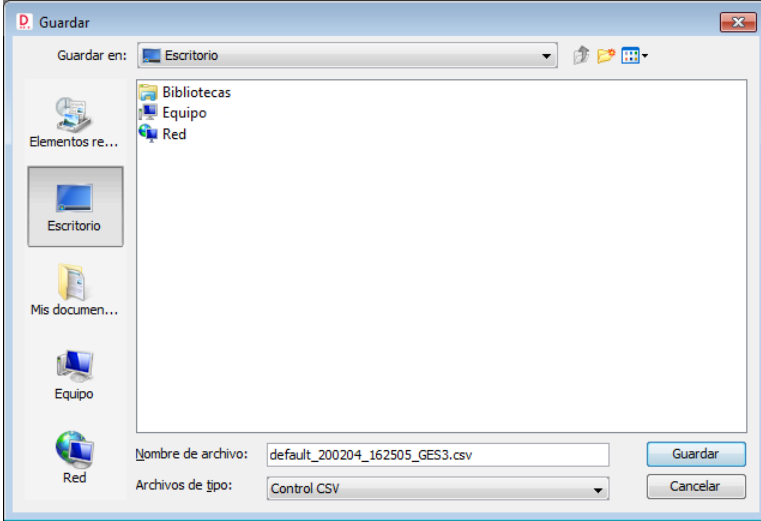

Pulsar doble click sobre el archivo de control exportado en formato csv y por defecto la aplicación Microsoft Excel lo abrirá.

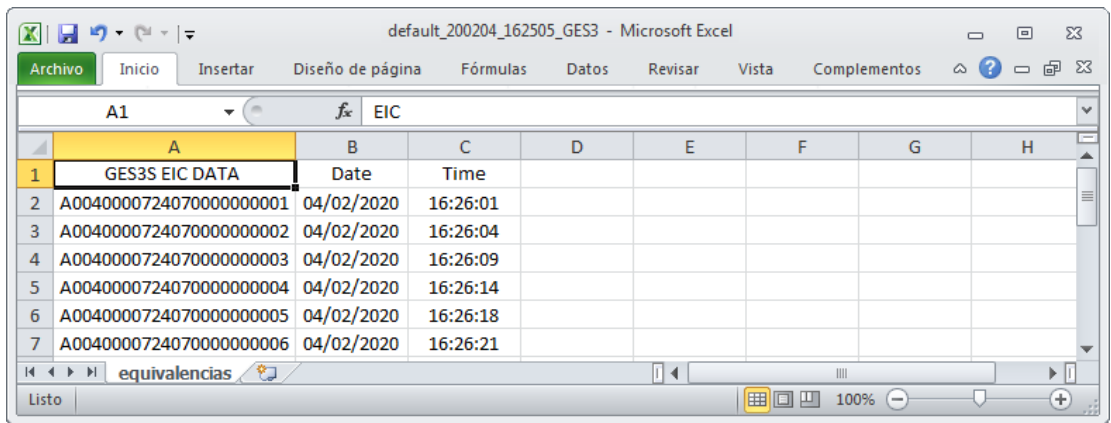

Eliminar las columnas "Date" y "Time". Dejar intacta la columna "GES3S EIC DATA" que incluye los códigos EIC de los transpondedores.

Seguidamente en la columna a la derecha de los códigos EIC de los transpondedores escribir los códigos CIC (máximo 16 caracteres) de aviso en pantalla, por último renombrar las descripciones de los campos con los nombres EIC/CIC y renombrar el archivo csv, por ejemplo, con el nombre "equivalencias".

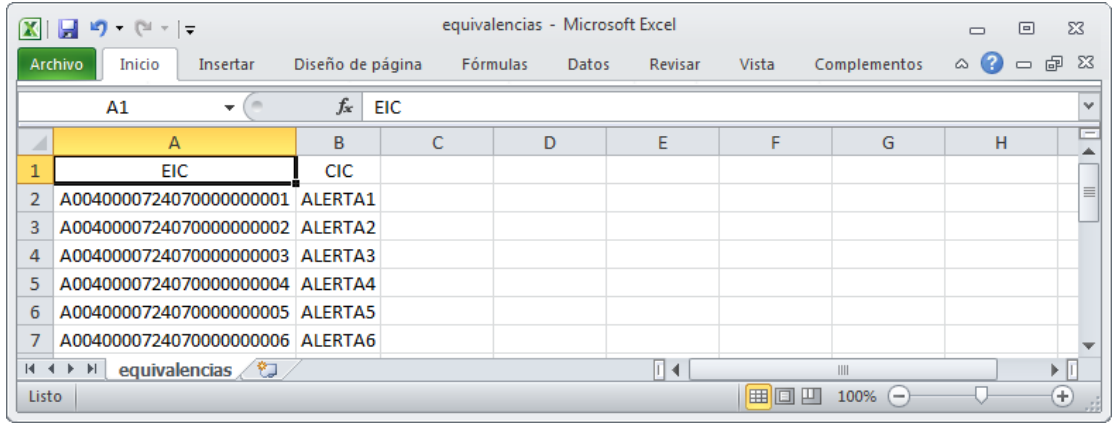

Copiar y pegar el archivo "equivalencias.csv" dentro de la carpeta "Equivalences" del lector GES3S a través del icono "Este Equipo", "Equipo" o "Mi PC" según la versión de Windows.

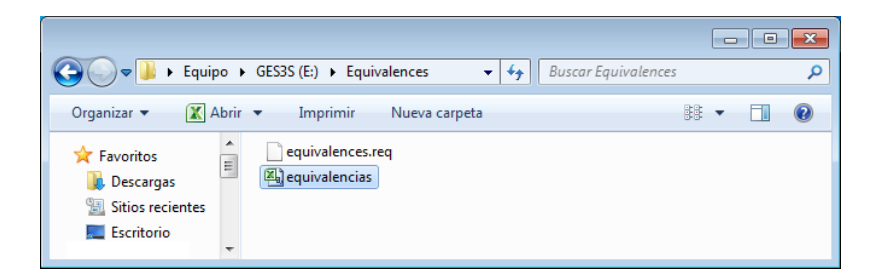

Salir por completo del software Rumisoft y volver a abrirlo. Seleccionar el modo de visualización "Avanzado" ubicado en el menú contextual "Configuración".

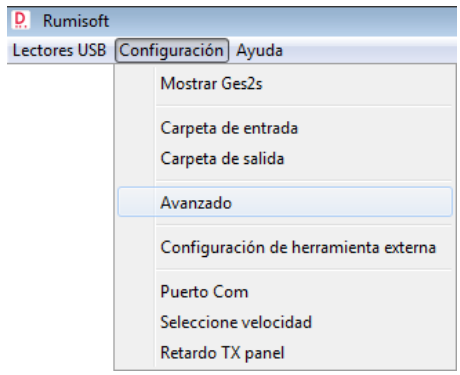

Desplegar la carpeta "Equivalences" de la unidad GES3S, seleccionar el nuevo archivo, en este caso "equivalencias.csv" y pulsar el botón "Importar".

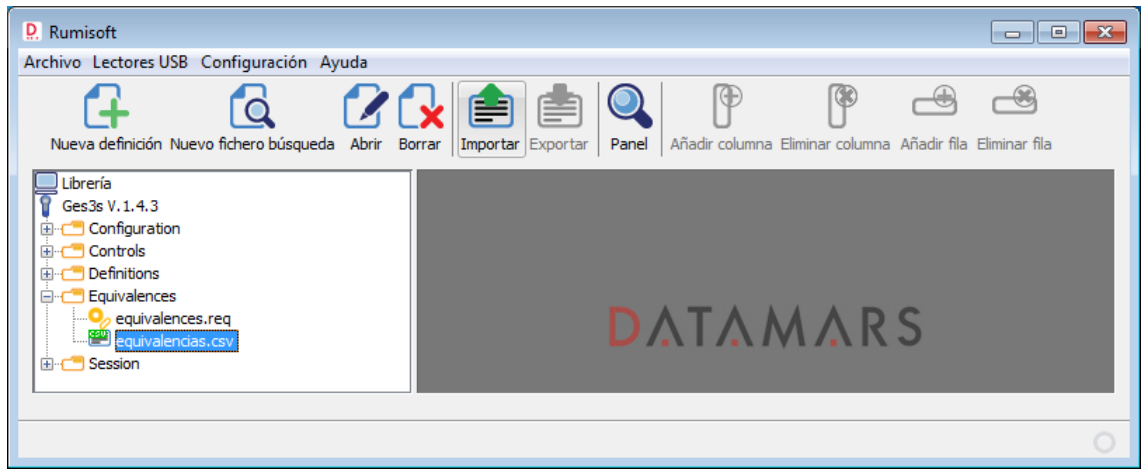

Guardar el archivo en la carpeta "Equivalences" de la unidad GES3S.

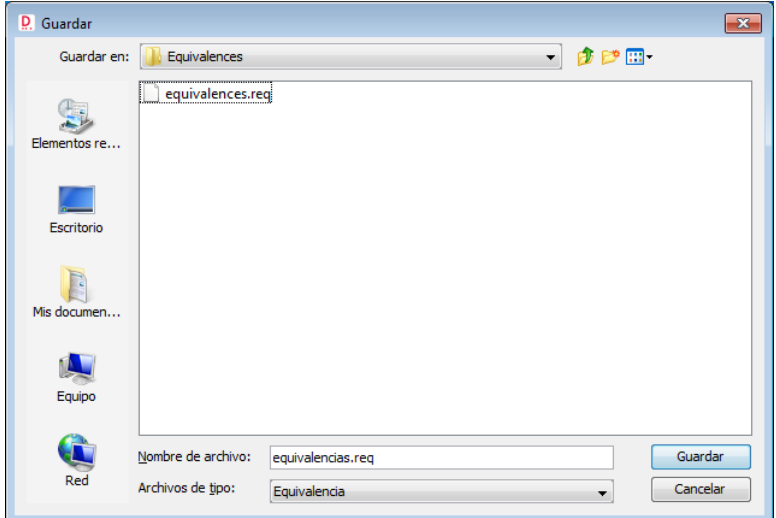

Rumisoft cambiará el nombre del archivo "equivalencias.req" a "Equivalences.req". Pulsar el botón "Aceptar".

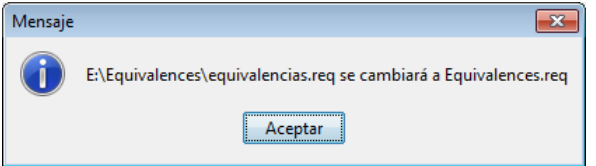

Pulsar el boton "Sí" para sobrescribir el archivo definitivo como "Equivalences.req"

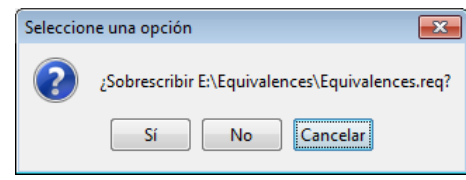

Al pulsar doble click sobre el nuevo archivo de sistema "Equivalences.req", deberían visualizarse las dos columnas correctamente completadas.

Pulsar sobre el icono "Quitar hardware de forma segura" ubicado en la barra de tareas de Windows y seleccionar la opción "Expulsar Datamars GES3S". Cuando aparezca el mensaje "Es seguro quitar el hardware", desconectar el lector GES3S del PC.

Una vez el lector GES3S haya arrancado, comprobar que la función CIC tenga el valor SHORT seleccionado.

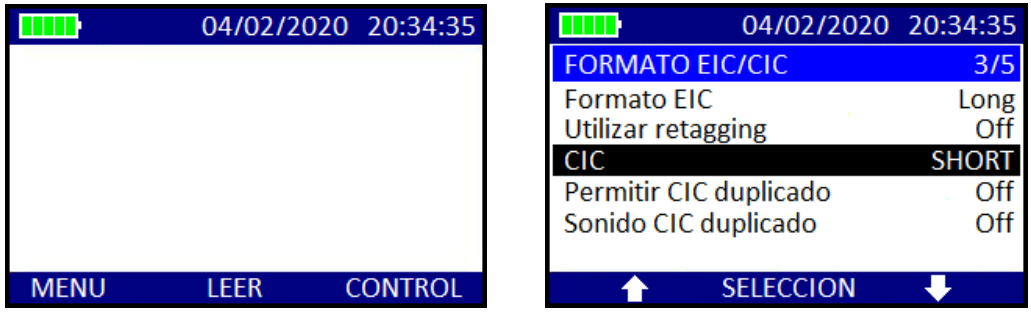

Iniciar la lectura de los transpondedores, si todo es correcto, el lector nos avisará mostrando el código EIC de cada transpondedor junto al código CIC.

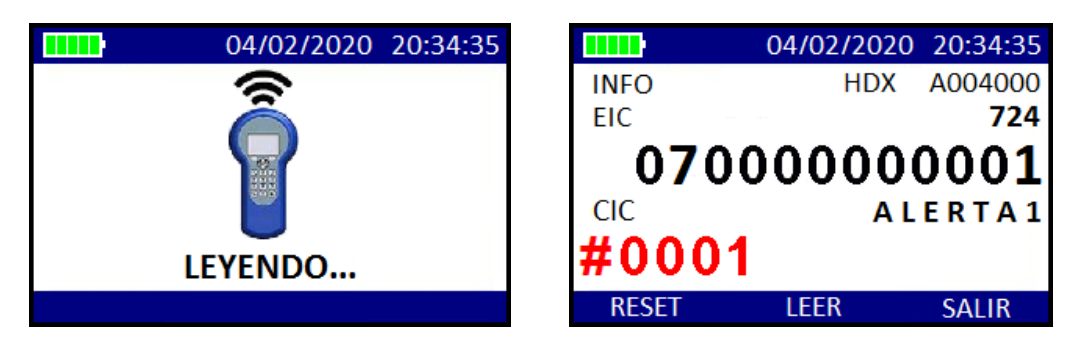

Nota: Sólo se permite grabar un único archivo de equivalencias en el lector GES3S, siempre con el nombre "Equivalences.req" y ubicado en la carpeta "Equivalences".

Paralelamente el usuario puede disponer de varios archivos de equivalencias en el PC, pero sólo importar en el lector GES3S aquel archivo que vaya a utilizar en un trabajo determinado.

#### **Método con la función CIC LONG**

En este método no es necesario utilizar el software Rumisoft. Aprovechando el archivo de control exportado en formato csv del método anterior, "default\_200204\_162505\_GES3.csv".

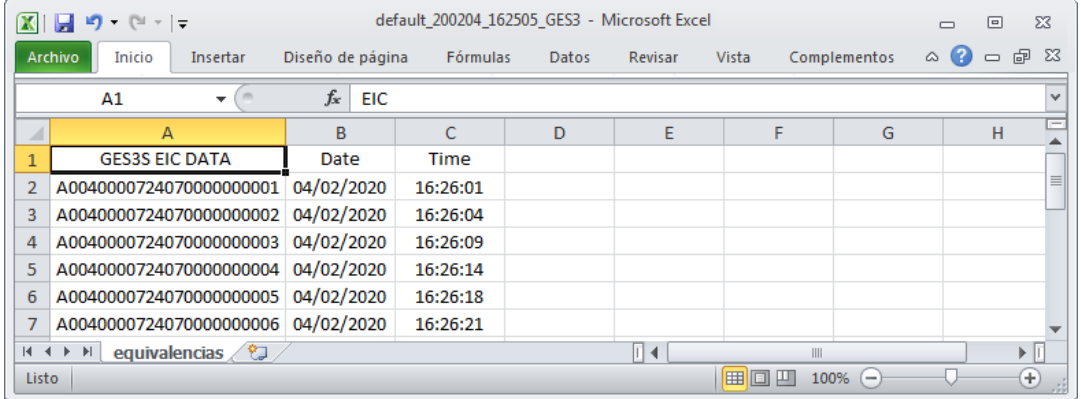

Renombrar **obligatoriamente** las 5 primeras descripciones de los campos o cabeceras, la primera con el nombre EIC y las 4 restantes con los nombres deseados. Escribir los mensajes (máximo 24 caracteres) de aviso en pantalla en las celdas deseadas y renombrar el archivo csv con el nombre "search".

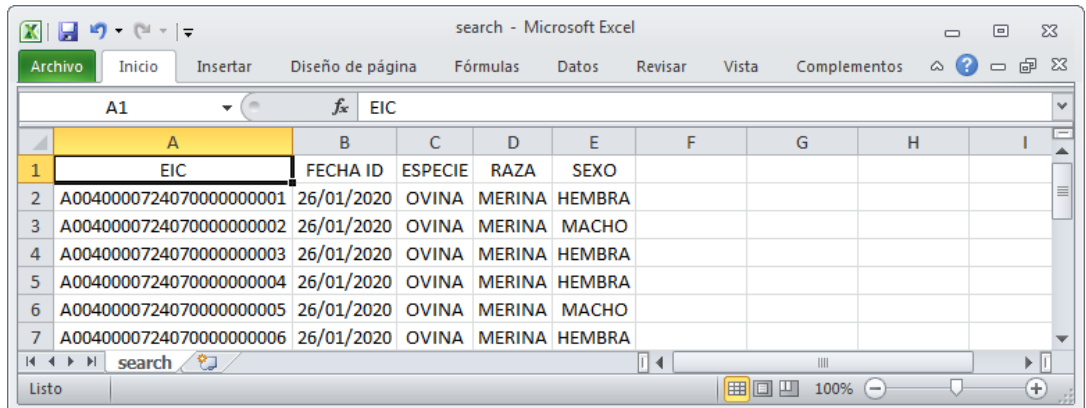

Finalmente copiar y pegar el archivo "search.csv" dentro de la carpeta "Equivalences" del lector GES3S a través del icono "Este Equipo", "Equipo" o "Mi PC" según la versión de Windows.

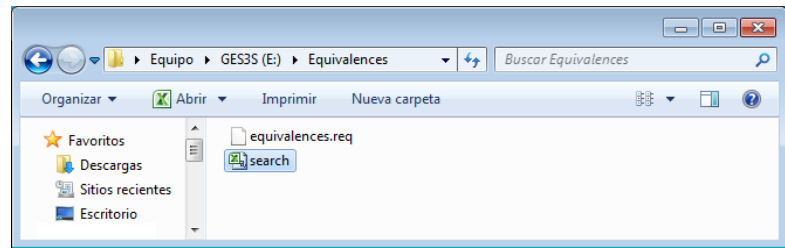

Pulsar sobre el icono "Quitar hardware de forma segura" ubicado en la barra de tareas de Windows y seleccionar la opción "Expulsar Datamars GES3S". Cuando aparezca el mensaje "Es seguro quitar el hardware", desconectar el lector GES3S del PC.

Una vez el lector GES3S haya arrancado, comprobar que la función CIC tenga el valor LONG seleccionado.

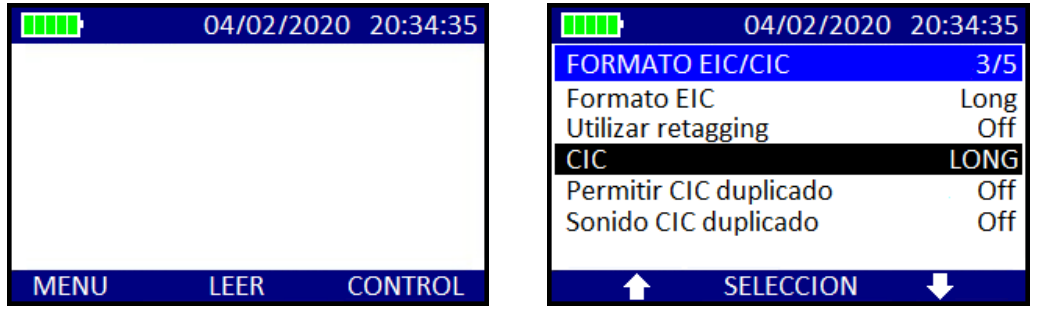

Iniciar la lectura de los transpondedores, si todo es correcto, deberían aparecer los 4 códigos CIC o mensajes junto al código EIC de cada transpondedor.

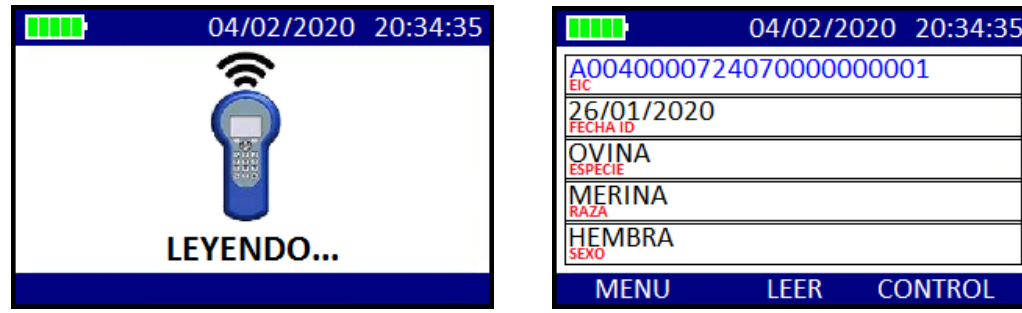

Nota: Sólo se permite grabar un único archivo de equivalencias en el lector GES3S, siempre con el nombre "search.csv" y ubicado en la carpeta "Equivalences".

Paralelamente el usuario puede disponer de varios archivos de equivalencias en el PC, pero sólo importar en el lector GES3S aquel archivo que vaya a utilizar en un trabajo determinado.